# **Setting Up a Time Sheet Proxy**

Time sheet approvers should set up a proxy to approve their time sheets when they are not able to.

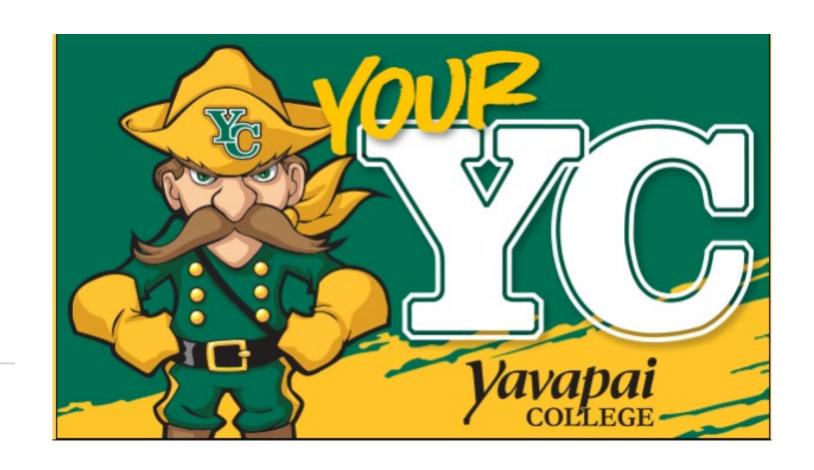

Log into your YC
Portal by clicking on
"myYC" located
upper right corner of
the site www.yc.edu.

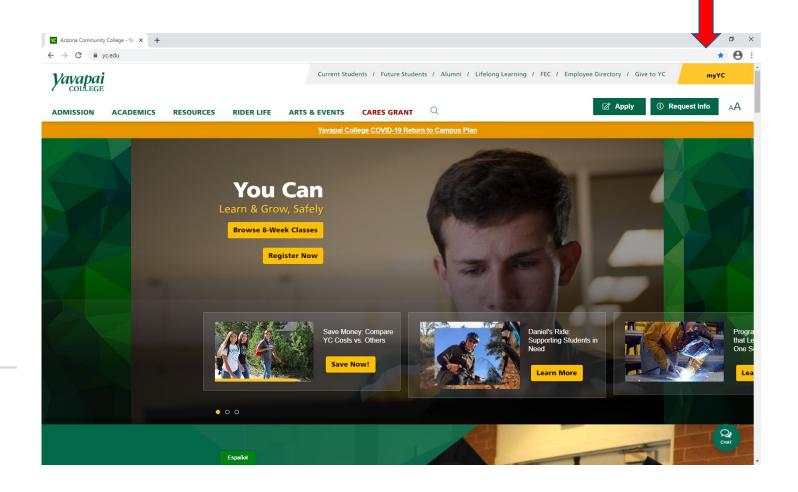

Click on the "Employees" tab.

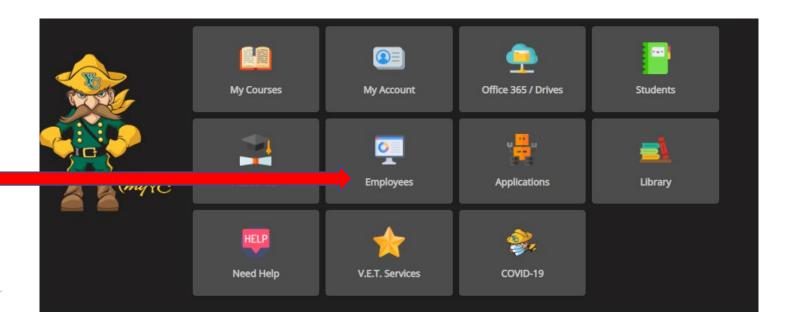

## Click on "Employee Dashboard".

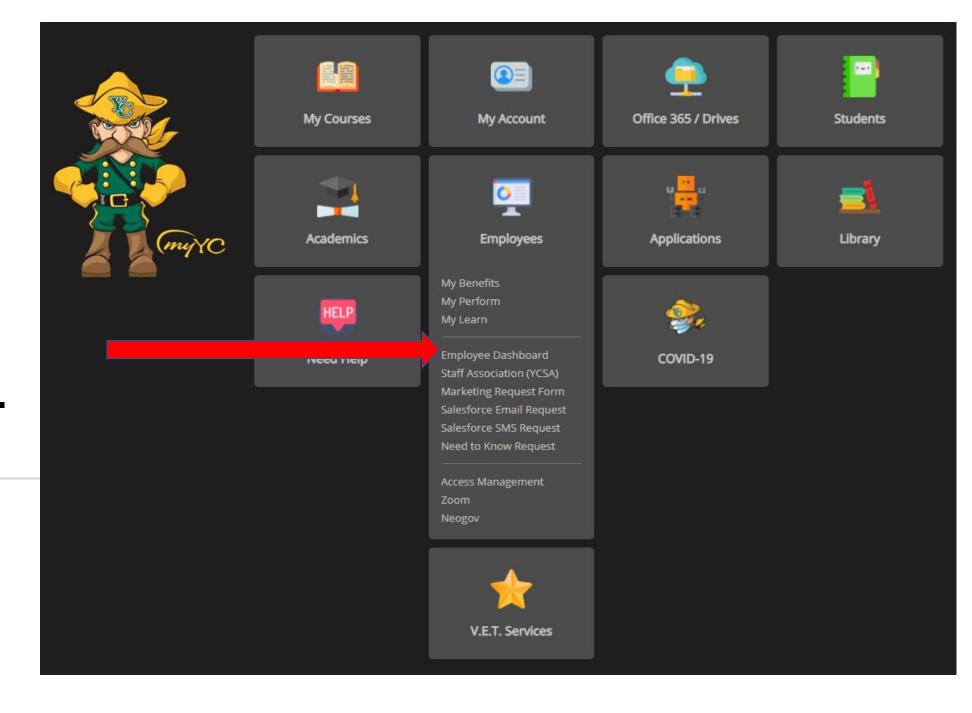

### Click on "Enter Time" Under "My Activities".

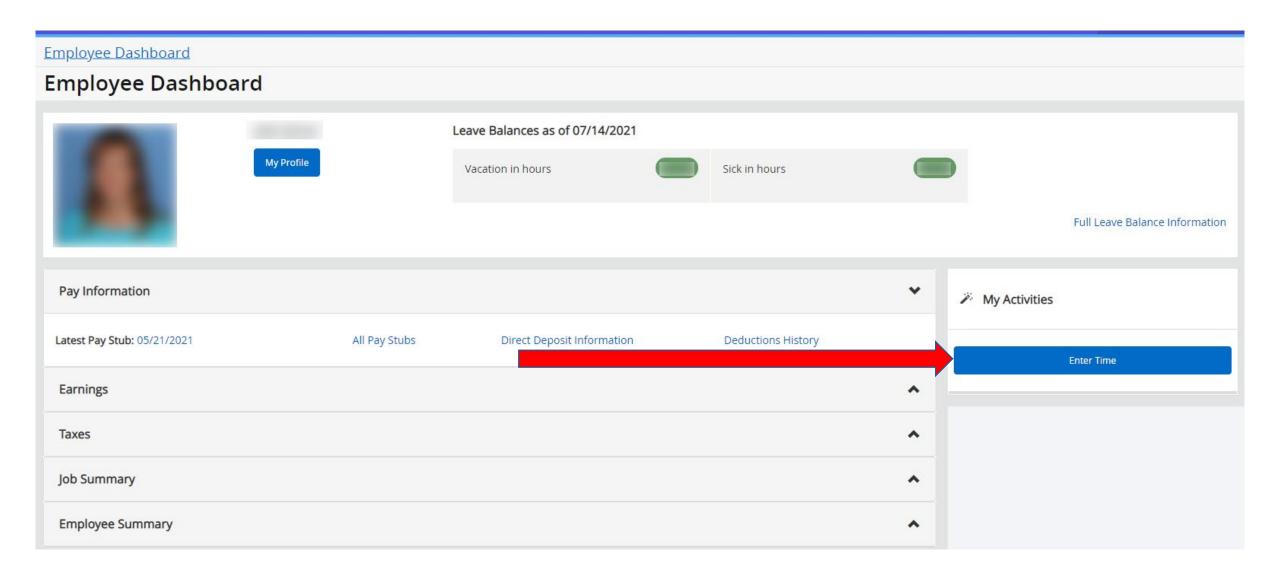

# Click the blue link that reads "Proxy Set Up".

#### Time Reporting Selection

Home > Employee > Time Sheet

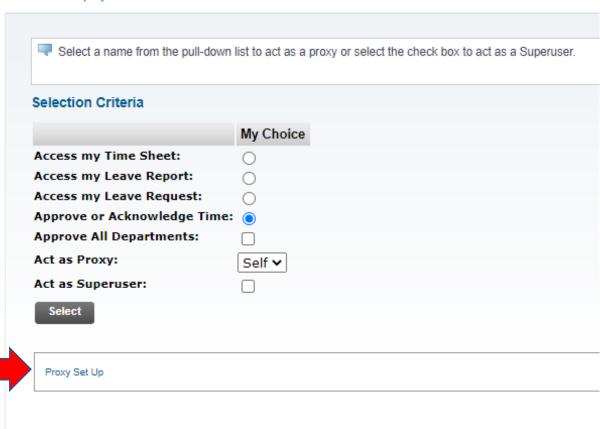

Click the drop-down arrow for a list of employees. Click on the name of the employee you want to choose for your proxy.

Choose a proxy who is not one of the employees that you approve time sheets for.

Click on the box to "Add" permission for the Proxy to access time sheets for approval.

Click on "Save".

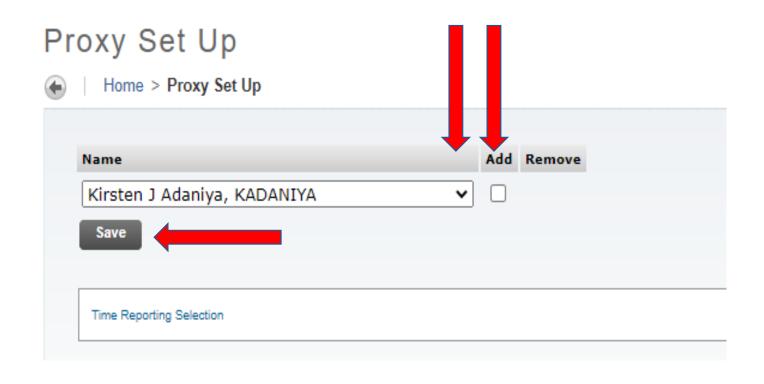

You can only have one proxy set up at a time.

To Remove an assigned Proxy, Click on "Remove".

Click "Save".

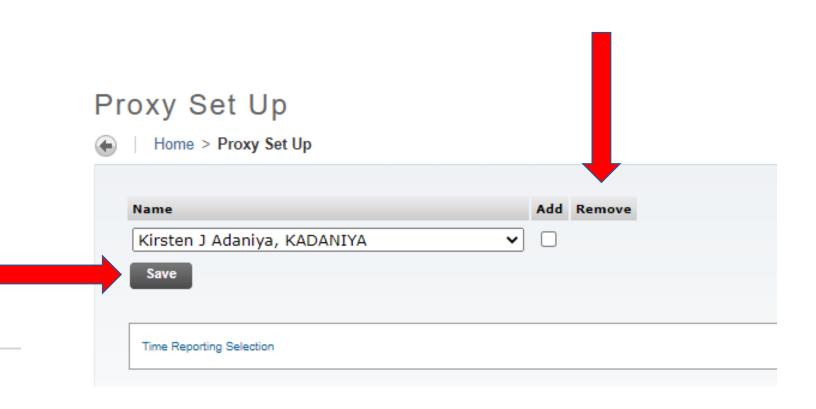

#### To Act as a Proxy:

Click the drop-down arrow by "Act as Proxy" and you should see the name of the person you will be approving time sheets for.

Select the radio button for "Approve or Acknowledge Time"

Click on "Select"

#### Time Reporting Selection

Home > Employee > Time Sheet

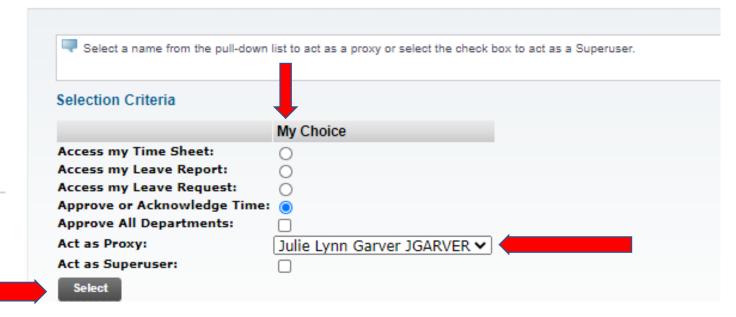

#### **Payroll Department**

Questions? Please Feel Free to Contact Us:

Julie Garver (928)776-2203 or Julie.Garver@yc.edu Leanne Burcham (928)776-2136 or Leanne.Burcham@yc.edu